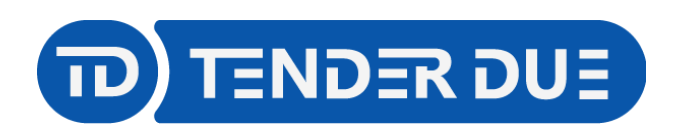

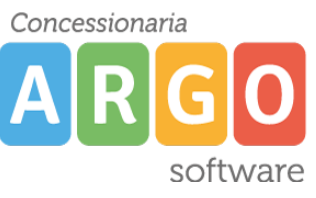

TENDER DUE S.A.S Di Giorgio Rosi – Via Melis Marini 20 09131 Cagliari – E-Mail: info@tenderdue.it Pec: tenderdue@ecert.it – Web: www.tenderdue.it

## **PUBBLICAZIONE PAGELLINO SCUOLANEXT LATO FAMIGLIA**

In questa guida si intende descrivere nel dettaglio i passaggi operativi per la pubblicazione del pagellino su Scuolanext e quindi visibili ai genitori, sia tramite accesso da PC sia da APP su smartphone.

Accedere dal programma Argo Alunni WEB nel menù *Stampe -> Scrutini -> Pagellino -> Su Modello Personalizzabile* e successivamente selezionare la singola classe.

NOTA: è consigliabile selezionare il corso nella parte sinistra della schermata e la classe in quella destra, in modo che l'operazione avvenga in maniera massiva.

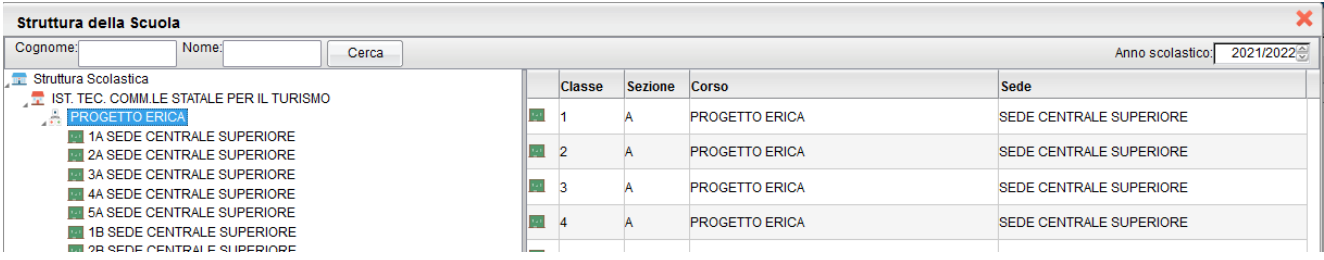

Selezionare il modello di pagellino da adottare e spuntare l'opzione *Invia documento in bacheca alunno*.

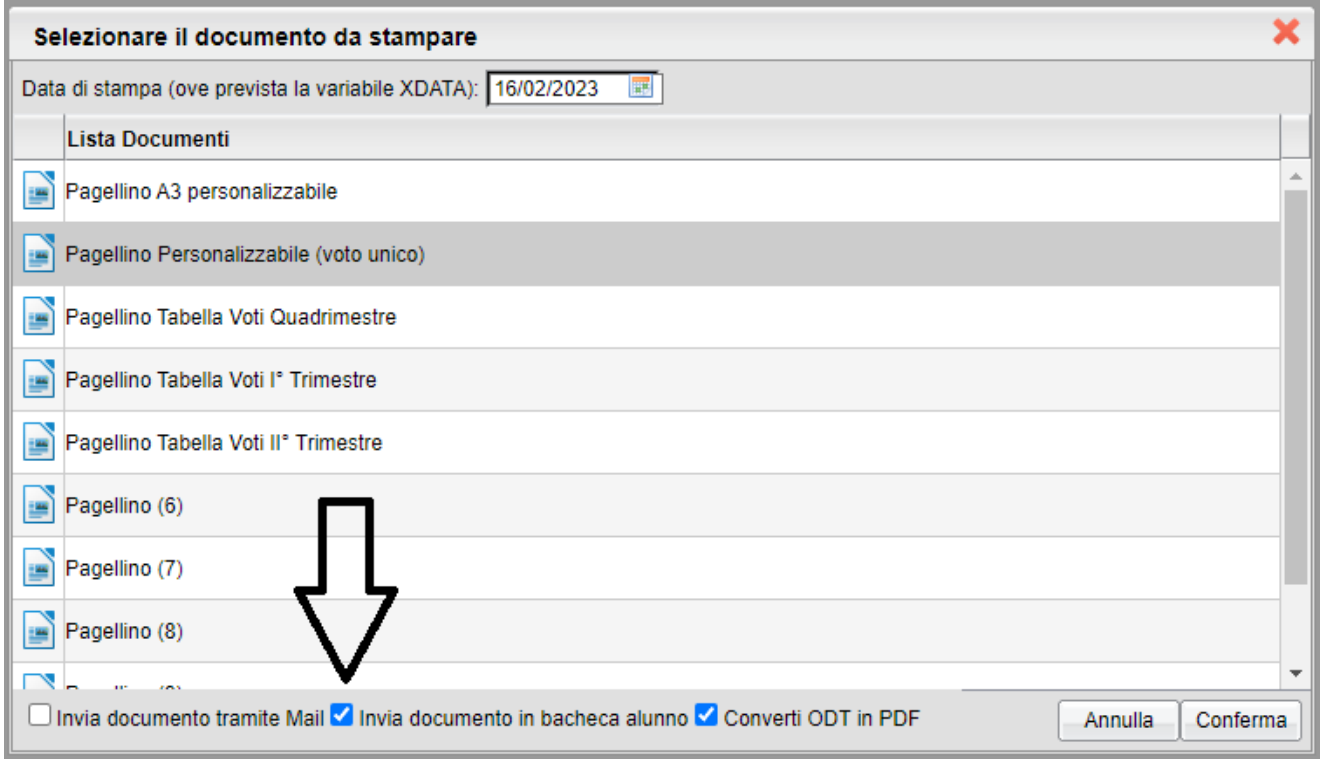

**N.B.: Suggeriamo di visualizzare il pagellino degli alunni prima di effettuare l'invio in bacheca,** effettuando la stessa operazione senza spuntare l'opzione *Invia documento in bacheca alunno***.**

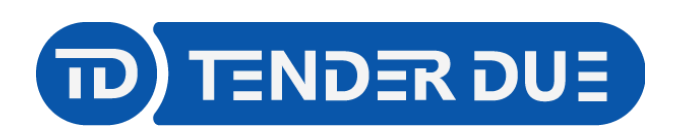

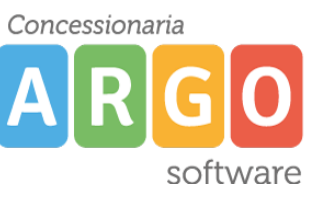

TENDER DUE S.A.S Di Giorgio Rosi – Via Melis Marini 20 09131 Cagliari – E-Mail: info@tenderdue.it Pec: tenderdue@ecert.it – Web: www.tenderdue.it

Nella finestra successiva compilare i campi indicando il nome del file, la data e il messaggio.

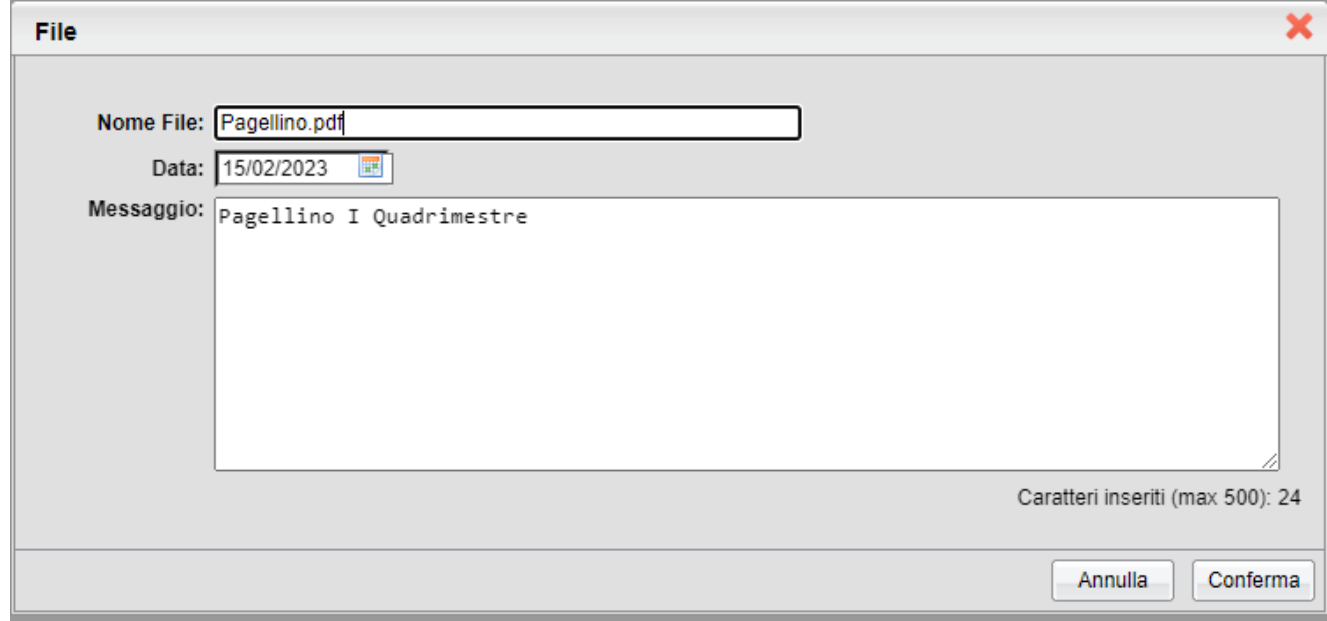

Cliccando su *Conferma* apparirà il messaggio *Salvataggio in bacheca alunni effettuato con successo*.